## **Tracking ISO 26262 properties**

You can track ISO 26262 properties in [Relation Maps](https://docs.nomagic.com/display/MD190SP4/Relation+Map). To do that, specify the relation criteria by using the [Simple Navigation operation](https://docs.nomagic.com/display/MD190SP4/Using+Simple+Navigation) which allows you to select ISO 26262 properties.

To track ISO 26262 properties

- 1. [Create a Relation map](https://docs.nomagic.com/display/MD190SP4/Creating+relation+map).
- 2. In the **Criteria** area, [specify the context element](https://docs.nomagic.com/display/MD190SP4/Changing+the+context) of the relation Map.
- 3. In the same area, click **contrary and the Relation Criteria** box.
- 4. On the left side of the the **Relation Criteria** dialog, select the Simple Navigation operation.
- 5. In the Simple Navigation operation specification area, select the ISO 26262 properties you want to tract as displayed in the figure below.

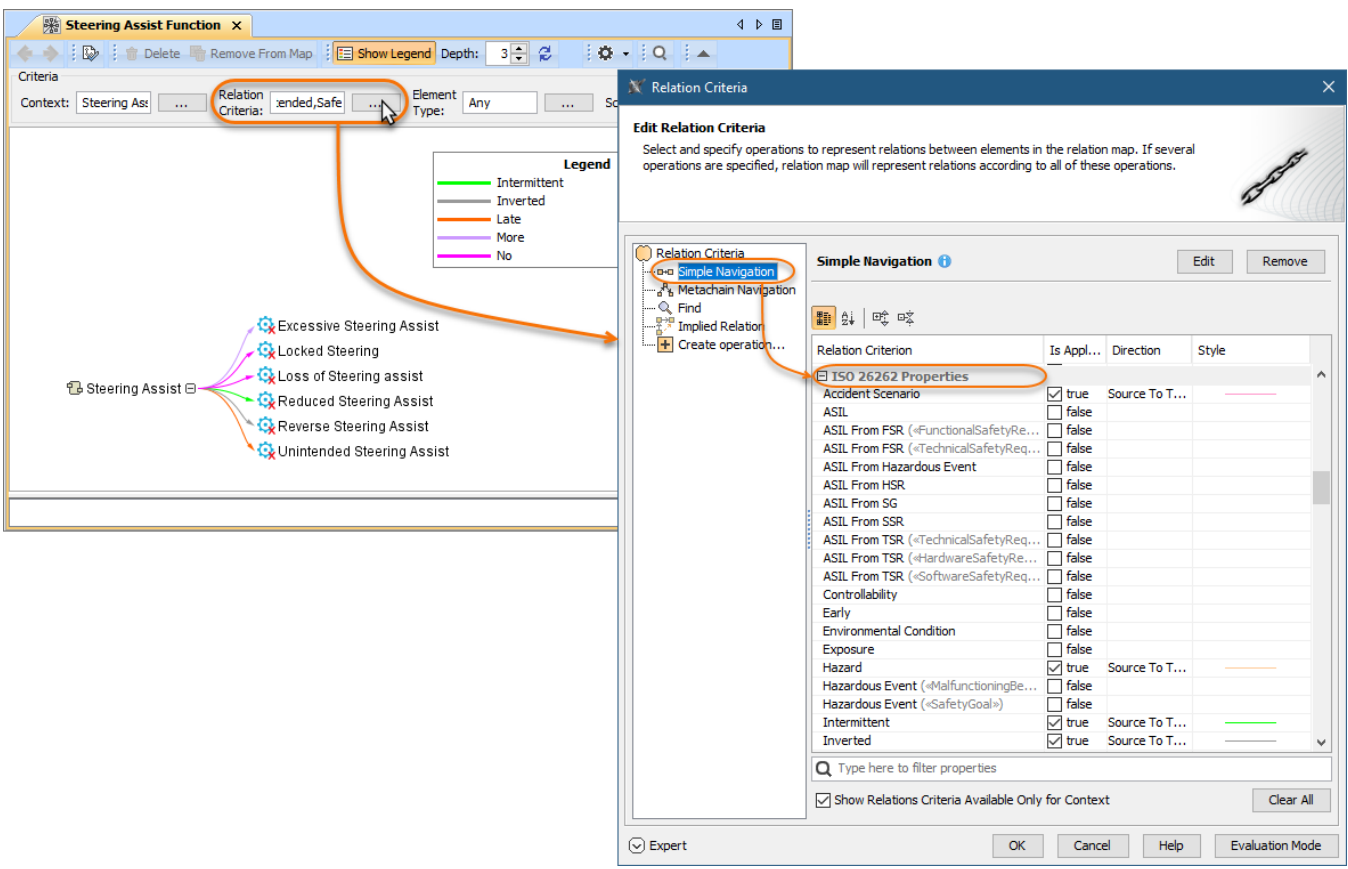

Specifying relation criteria for a Relation map to track ISO 26262 properties.